Items drawn from Applicad's Customer Service file

Number: 13

Objective: Insert a section of roof between two bay windows

Commands used: Intersect-Planes

Ins-Plane Set-Display Trim-Line

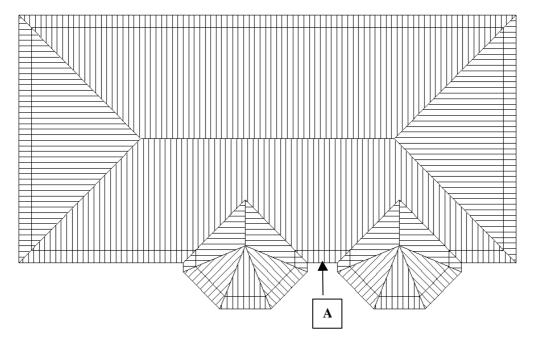

First, draw up the roof part in question without the projected carport, as shown above. Then add in the carport using the dormer command and selecting eave line **A**. Your roof should look similar to the one below.

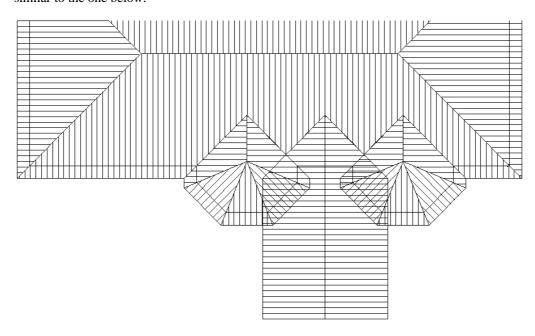

Information in this note is applicable to Applicad's Steep Roof Products: Sorcerer, Roof Magician and Roof Wizard.

From here go to **Mod-Roof** | **Advanced** | **Intersect-Planes**. This will intersect the planes of the dormer with the planes of the the bay windows. The problem though is that this will not work %100, if it did it would make my life and yours a whole lot easier! As this process will delete your main roof plane you will need the insert the main plane using **Mod-Roof** | **Advanced** | **Ins-Plane** and select the lines that bound the main roof plane. Your roof should look similar to the following.

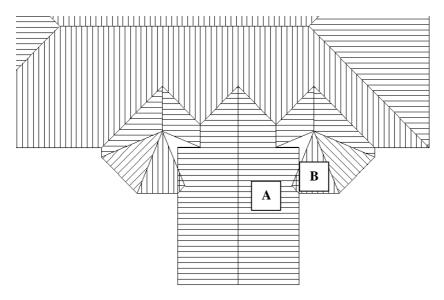

Just to make it a little easier we will turn **Off** the wall lines under **Utilities** | **Set-Display**. From here we need to delete planes **A** and **B**. We should then go into an **Iso** view as it is easier to see what is going on.

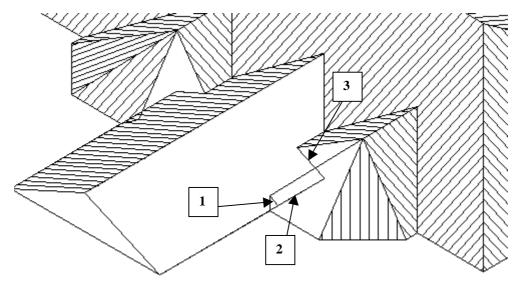

Now delete lines 1, 2 and 3. (When you select line 2 it will start flashing, select the shorter of the two lines.)

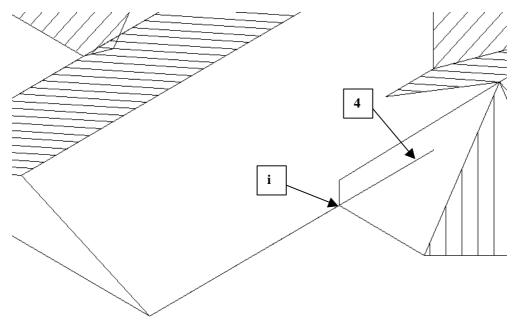

Now trim line 4 to point i using Mod-Roof | Advanced | Trim-Line. (Remember when we trim to a point we need to "Snap" to it.(Shift + Left Click))

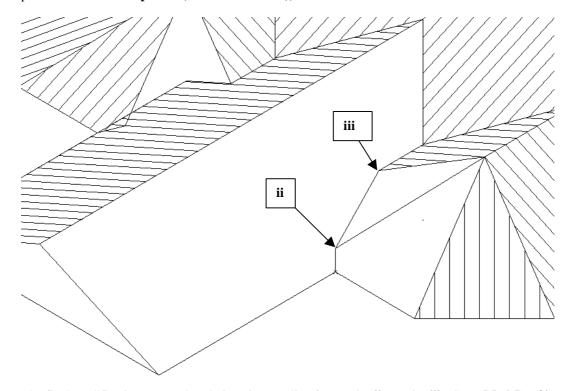

The final modification we need to do is to insert a line from point **ii** to point **iii**. Go to **Mod-Roof** | **Advanced** | **Ins-Line** | **Free**, and "**Snap**" to points **ii** and **iii**. Your roof should look like the following.

Now we can insert our planes using Mod-Roof | Advanced | Ins-Plane.

This completes the right side of the roof. The process however is identical for the left hand side of the roof. Completed the roof should look similar to the following.

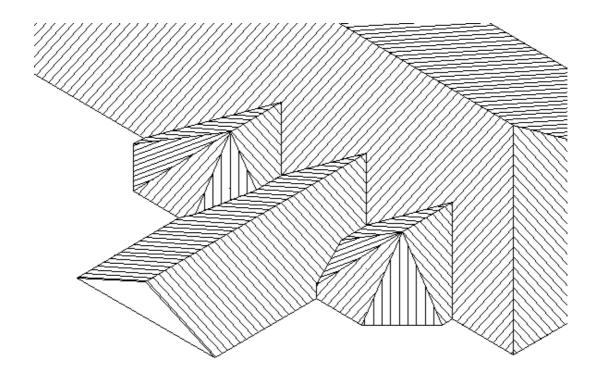